# **ТАҚЫРЫП 6. ЖЕЛІЛІК ҚАРЫМ-ҚАТЫНАСТЫ ҰЙЫМДАСТЫРУ ҮШІН GOOGLE ҚҰЖАТТАРЫ**

**Жоспар:**

#### **6.1 GOOGLE құжаттары және оның мүмкіндіктері**

#### **6.2 GOOGLE құжаттары мен жұмыс істеу мысалдары**

#### **Жұмыстың мақсаты:**

- GOOGLE құжаттары пакетімен танысу;
- әріптестерге осы құжаттарға рұқсат бере алу.

**Кілттік сөздер:** құжаттар, мәтіндік процессор, кестелік процессор, электрондық презентациялар.

#### **Әдебиеттер:**

1. https://ru.wikipedia.org/wiki/Google\_Docs

Жұмыс істеу үшін аппаратты-бағдарламалық қамтамасыз ету: компьютер, webбраузер (Google Chrome, Internet Explorer немесе Mozilla Firefox), Ғаламторға шығу мүмкіндігі, gmail.com, Google аккаунты.

#### **6.1GOOGLE құжаттары және оның мүмкіндіктері**

Википедиа дереккөздерінде жазылғандай [1], Google құжаттары:

- бұл мәтіндік процессорды, кестелік процессорды, презентация құру қызметін, деректер алмасу функциясы бар файлдарды бұлттық сақтау ғаламторсервисін қосатын тегін онлайн-офис;

- қолданушының компьютеріне қондырмай-ақ, веб-браузер ішінде жұмыс істей беретін веб-бағдарланған бағдарламалық қамтамасыз ету.

Қолданушының құрылған құжаттары мен кестелерін Google арнайы серверінде сақтауға немесе файлды экспорттауға болады. Осы деректерді Ғаламторға қосылған бүкіл компьютерлерден қарауға болады. Деректер парольмен қорғалған.

*Мәтіндік процессор (Writely Document)*

Онлайн-офистің мәтіндік процессоры көмегімен қолданушылар OpenDocument, Microsoft Word мәтіндік құжаттарды және электрондық кестелерді өзгерте алады.

Келесі өзгертулер рұқсат етілген:

- шрифт стилін және өлшемін өзгерту;
- декорация мен түсін таңдау;
- кестелер мен тізімдерді құру;
- арнайы символдар, суреттер мен сілтемелерді қосу;

- бетбелгілер мен түсіндірмелерді қосу.

Құжаттар және оның өзгертулері аутоматты түрде сақталады, бірақ әрбір өзгертулер белгіленеді, осының көмегімен кері қайтып және өзгертуді жоюға болады.

Серверге және серверден әртүрлі файлдар типін жүктеуге болады: .TXT, .RTF, .HTML, .PDF, таралған графикалық форматтармен жұмыс істеуге және HTML файлдар топтамасын ZIP архивінде алуға болады.

*Кестелік процессор (Google Spreadsheets)*

*Онлайн-офистің кестелік процессоры* арқылы электронды кестелердің ұяшықтарындағы деректерді өзгертуге және қарапайым есептеулерді жүргізуге болады. Microsoft Excel, OpenDocument және CSV форматтарын экспорттау және импорттау мүмкіндіктері қарастырылған. Бір уақытта тек он қолданушы құрылған кестені қолдану мүмкіндігіне ие.

*Электрондық презентациялар (Google Presentations)*

*Онлайн-офистің электронды презентациясы* презентация құруға және Microsoft PowerPoint файлдарын импортауға және экспортауға мүмкіндік береді.

*Бизнес-модель* 

*Google құжатының Бизнес-моделі* Google компаниясының бұлттық деректерді сақтау қызметін ұсынуының жалпы стратегиясына кіреді және *Gmail* және *Picasa* секілді бағыттарға біріңғай таралады.

Google документтер форматына түрлендірген файлдарға сақтау көлемі шектеусіз, ал басқа форматтарға сақтау көлемі тегін сақтау үшін шектеулі.

*Google Документтер*, *Picasa, Gmail, Blogger* және *Google Buzz* қызметтері арасында бөлінген керекті қосымша жады көлемін белгілі ақы төлеп алуға болады.

### **6.2GOOGLE құжаттарымен жұмыс істеу мысалдары**

1. Өзіңнің аккаунтыңа кіру (біздің жағдайда Мира Ахмет аккаунты).

2. Google-де *Диск* және *Құжаттар* қызметін таңдау.

3. *Диск* терезесі пайда болады:

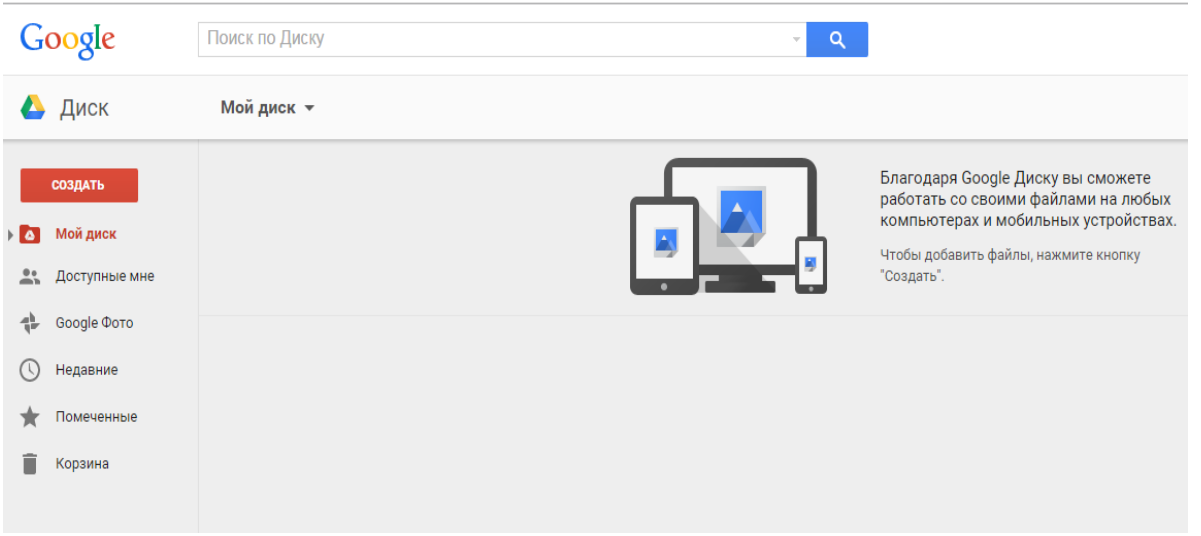

4. *Құру* батырмасынан кейін келесі терезе пайда болады:

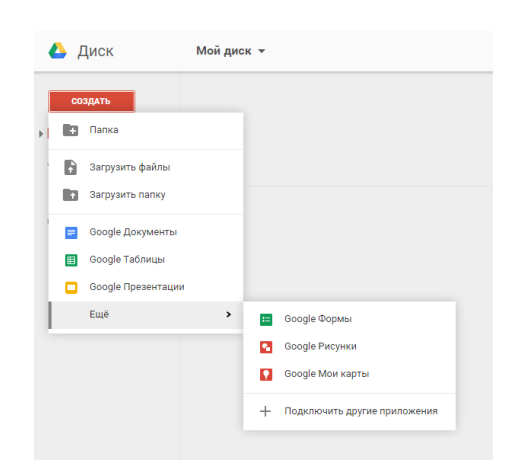

Берілген тізімде келесі құжаттарды құру варианттарын таңдауға болады:

- Google Құжаттары
- Google Кестелер
- Google Презентациялар
- Google Пішімдер
- Google Cуреттер
- Google Менің карталарым және т.б.

Біз бірінші пунктта *Google Құжаттары* таңдаймыз. MS Word –қа ұқсас қосымша ашылу керек.

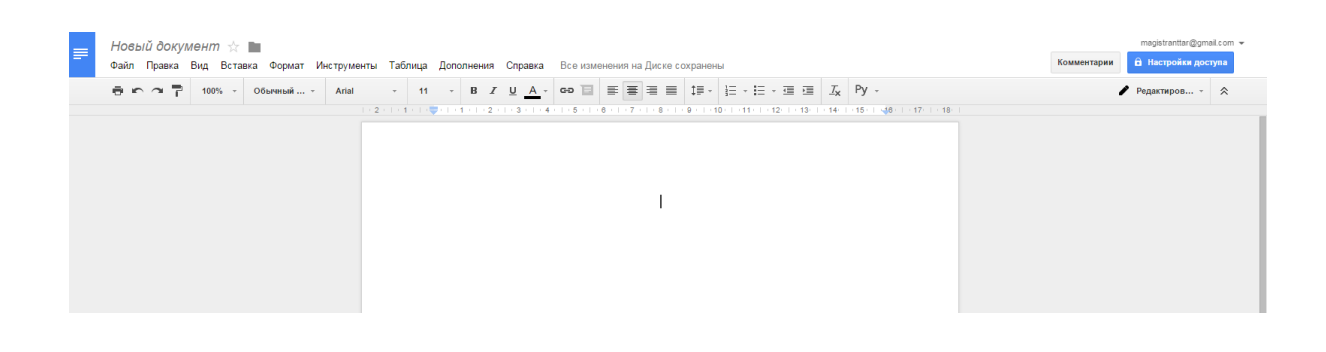

Төменгі терезеде көрсетілгендей бізбен жаңа құжат құрылды.

Жаңа құжатта мәтінді тергеннен кейін мәзірден *Файл–Біріккен ену* пунктін таңдаймыз.

Берілген құжат Мира Ахмет және Асқар Оспанмен бірге жұмыс істеу үшін құрылған. Асқар Оспан өз аккаунтынан берілген кестені толтыру керек.

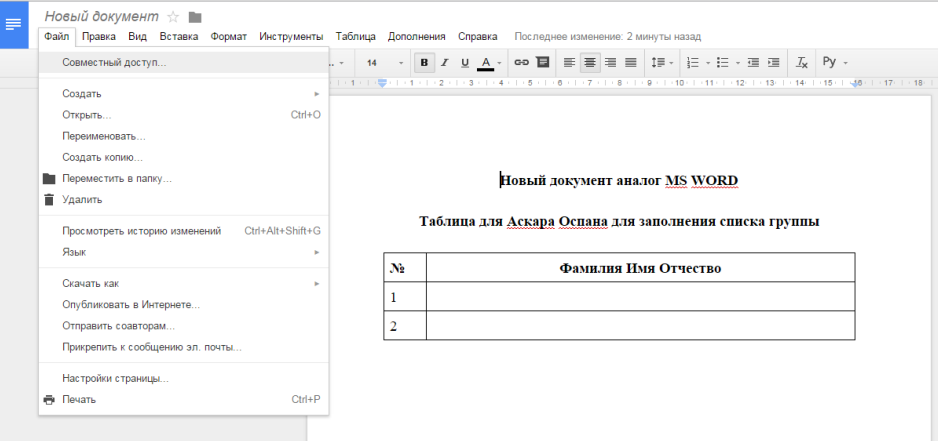

*Жаңа құжат1* құжаты сақталғаннан кейін *Бірге ену* терезесі пайда болады.

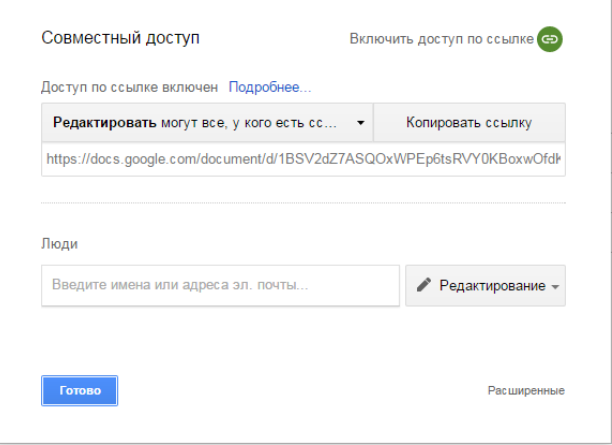

*Бірге ену* терезесінде *Сілтеме бойынша енуді қосу* батырмасын басқаннан кейін сәйкес адрес терезесінде құжатқа сілтеме пайда болады.

Асқар Оспанның адресін [magistranttar2@gmail.com](mailto:magistranttar2@gmail.com) енгізгеннен кейін *Люди* жолында *Готова* батырмасы *Отправить* батырмасына ауысады.

Бұл терезеде басқа қолданушылардың адрестерін осы құжатпен сәйкес жұмыс істеу үшін қосуға болады. Дегенмен бізде әлі басқа қолданушылар болмағандықтан, біз *Отправить* батырмасын басамыз.

Біз келесі терезені аламыз:

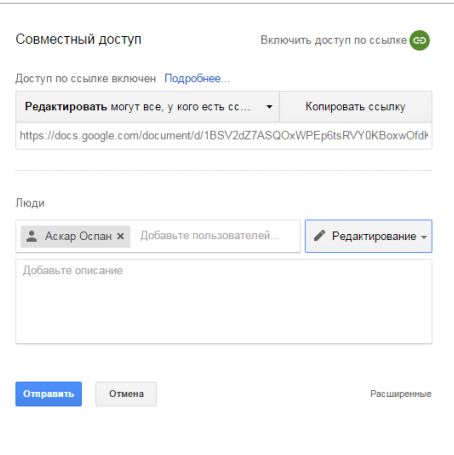

Құжатты жабамыз.

Енді Мира Ахметтің қалдырған құжатымен жұмыс істеу үшін Асқар Оспан қолданушыға ауысамыз.

Дегенмен бізде Асқар Оспанның терезесінде Мира Ахметтің *Жаңа құжат1* атты құжатын өзгерту батырмасы болмағандықтан, біз *Іздеу* құралы көмегімен келесі суретте

көрсетілгендей *Түрі, Қосымша* және *Иесі* таңдап, келесі батырманы басамыз :

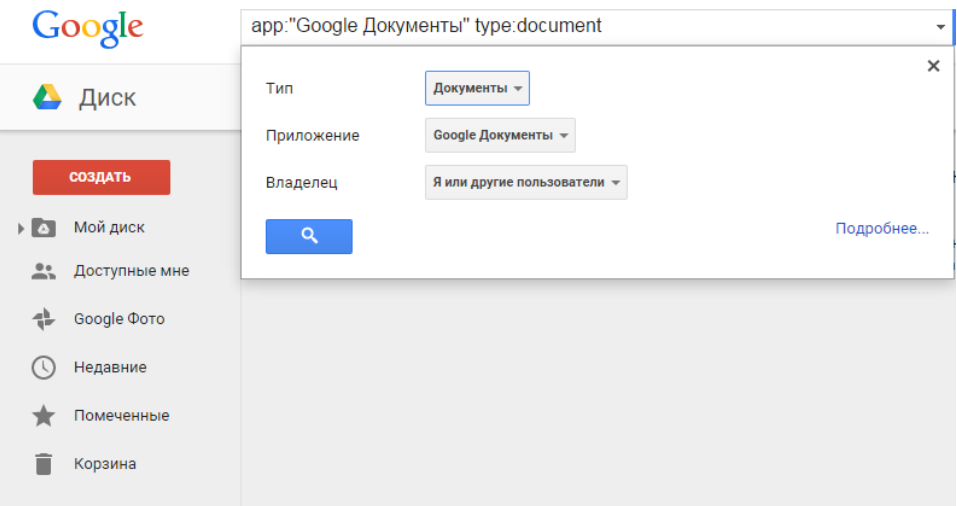

Керекті құжатты табудың басқа әдісі ол – *Диск* мәзірінде *Доступные мне* батырмасын басу керек.

## **Бақылау сұрақтары**

- 1. *Документы Google* қандай түсінік береді?
- 2. Онлайн-офистің мәтіндік процессорының қандай мүмкіндігі бар?
- 3. Файл мәзіріндегі *Совместный доступ* пунктінің мүмкіндігі қандай?